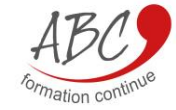

# VOTRE PORTAIL CLIENT

ABC FORMATION CONTINUE

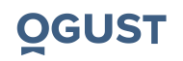

ABC FORMATION CONTINUE –Portail client - Document confidentiel **1**

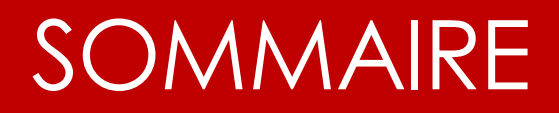

### **Votre portail client : Sommaire**

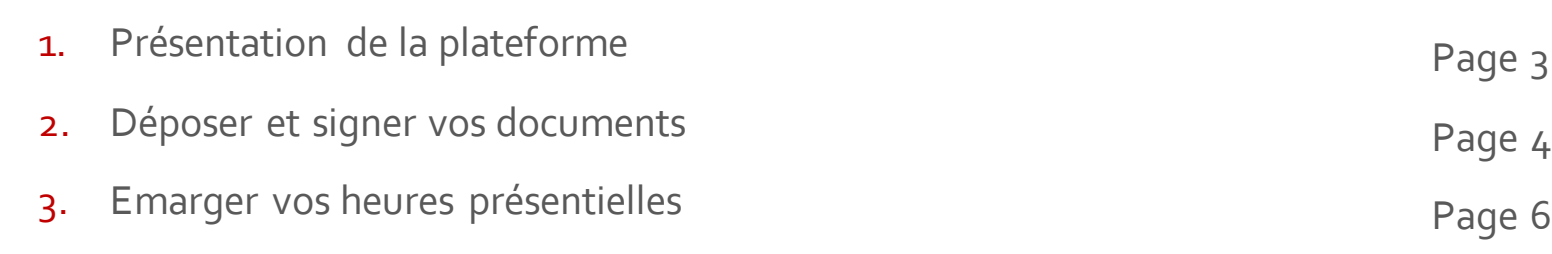

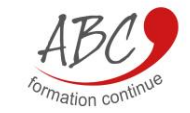

**Page**

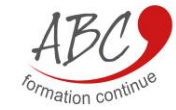

#### **Présentation**

Etant client d'ABC Formation Continue, vous avez accès à un espace en ligne. Les portails sont des espaces personnels auxquels vous pourrez vous connecter pour communiquer avec nous et accéder à vos documents mais surtout, il vous permettra d'émarger en ligne les heures effectuées et de disposer de votre planning de formation

Dès aujourd'hui, un lien ainsi que **des identifiants vous sont communiqués par mail, ils sont à conserver**. En cliquant sur ce lien, vous pourrez directement accéder à cette plateforme

**Vous devez conserver le lien de connexion**  $\rightarrow$  Vous pouvez par exemple l'enregistrer dans vos favoris

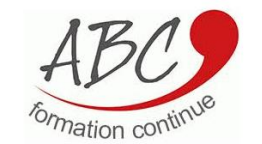

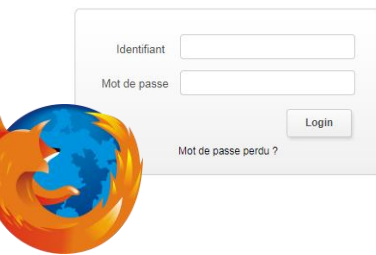

## LA **PLATEFORME**

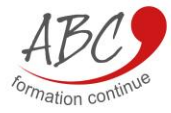

### **Signer vos documents (s'applique uniquement si ABC Formation Continue vous a transmis une convention)**

Pour signer vos documents en ligne, cliquez sur Mes documents > Mes ressources **: Cliquez sur le bouton bleu Signature électronique**

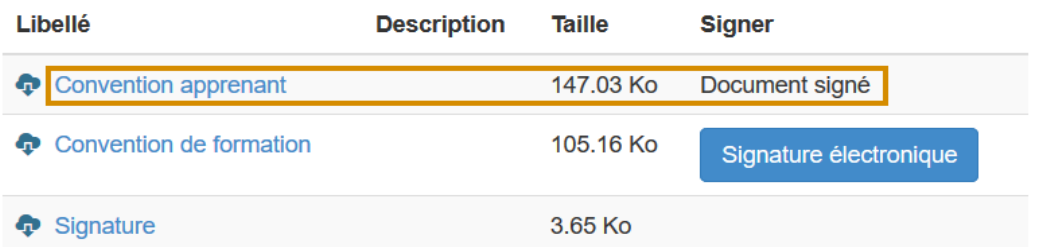

**Signer électroniquement :** vous permet de signer électroniquement le document. La signature électronique a la même valeur juridique que la signature manuelle. Cochez la case "j'ai lu et j'accepte le document"

#### ACCEPTER LE DOCUMENT

J'ai lu et j'accepte le document de 3 pages d-dessus.

### VOS **DOCUMENTS**

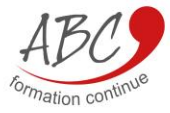

### VOS **DOCUMENTS**

Pour terminer votre démarche, vous devez entrer le code envoyé par SMS ou par e-mail dans la case qui s'affiche sur votre écran puis cliquer sur "signer" :

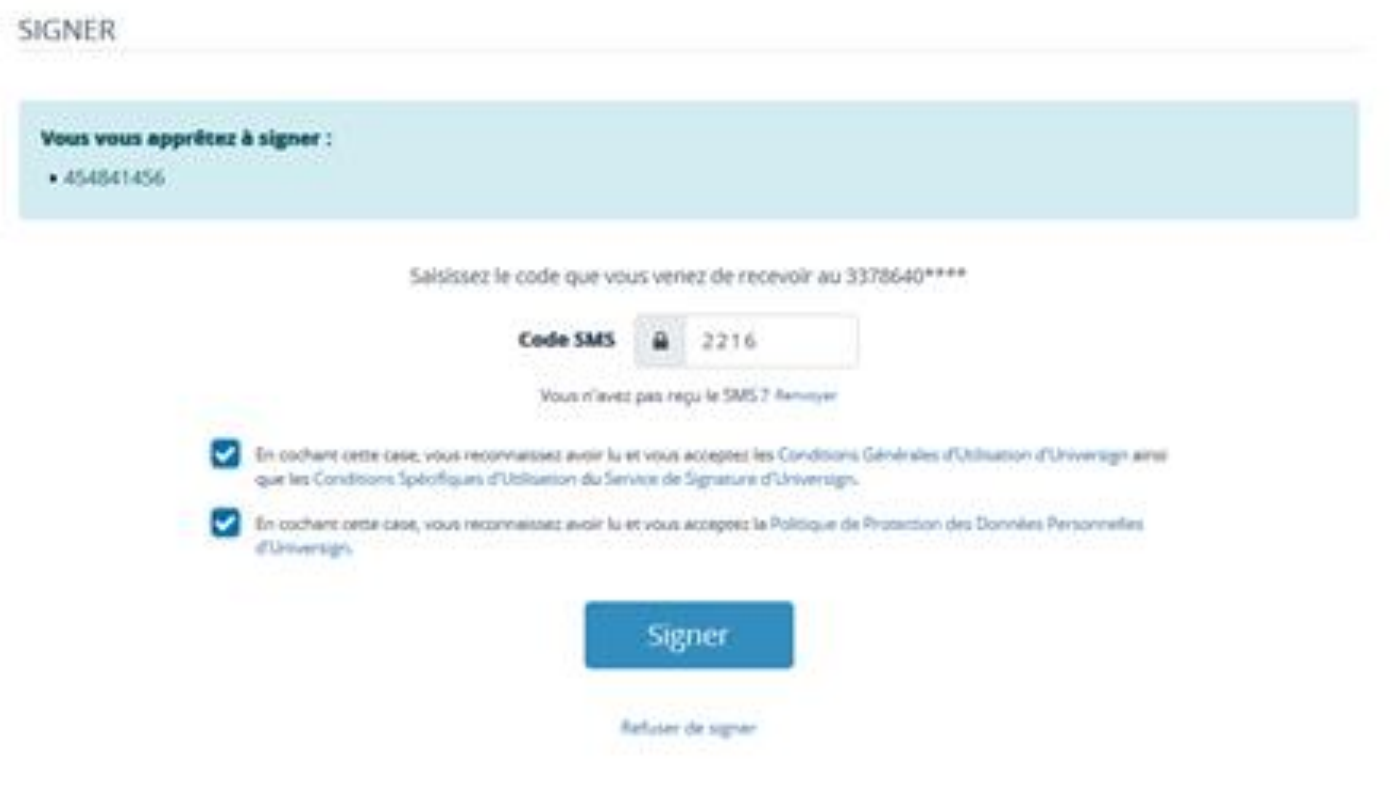

Votre convention s'affiche en "document signé"

**EMARGEMENT** 

#### **Pointage des interventions (s'applique uniquement aux apprenants suivant la formation)**

- A l'issue de chaque séance de formation, **vous devez obligatoirement valider votre présence.**
- **Pour cela, OBLIGATOIRE au préalable : Déposez une signature manuscrite**
- Depuis votre portail, cliquez sur Mes informations > onglet Documents > Ajouter

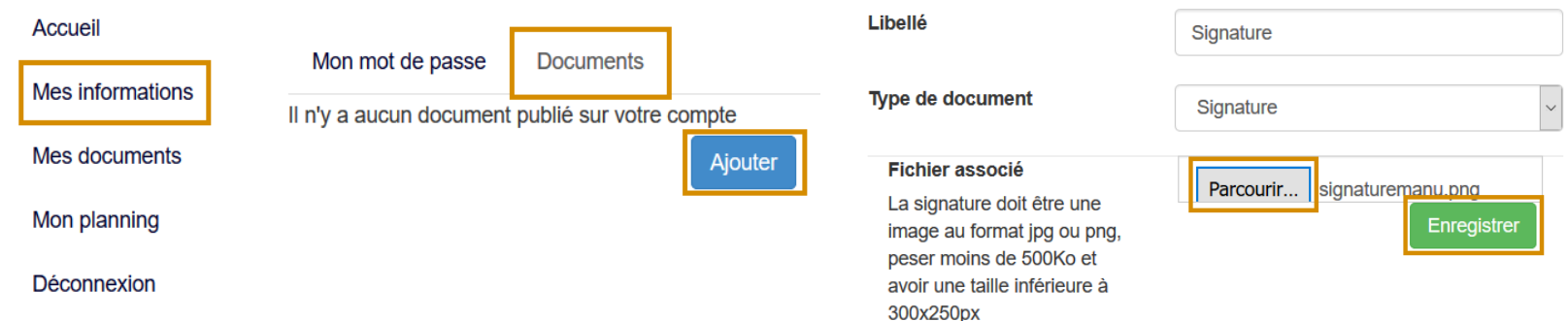

Le fichier de signature apparaît dans Mes informations > Documents, et dans Mes documents > Mes ressources.

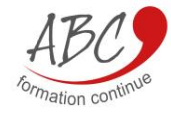

#### **Déposer votre signature**

Votre signature est à **déposer de façon obligatoire** une seule fois sur votre portail, elle servira à reconstituer les feuilles d'émargement sur le portail intervenant.

Un scanneur est requis pour effectuer cette procédure :

- Apposez votre signature sur une feuille de papier blanche.
- 2. Scannez la page et enregistrez-la sur votre ordinateur dans un format de fichier courant : jpg
- 3. Ouvrez le fichier image.
- 4. Rognez l'image en sélectionnant uniquement votre signature. Si besoin, vous pouvez la redimensionner en sélectionnant l'unité de mesure "px".
- 5. Vous pouvez enregistrer et déposer votre fichier sur le portail à l'emplacement indiqué sur la page précédente.

Si vous rencontrez des difficultés merci d'envoyer votre signature, par email à Morgane Raymond, assistante de gestion : [morgane.raymond@abc-formationcontinue.com](mailto:morgane.raymond@abc-formationcontinue.com)

### DEPOSER VOTRE **SIGNATURE**

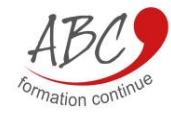

### **Pointage des interventions (s'applique uniquement aux personnes suivant la formation)**

**A la fin de la séance de formation, en présence de votre intervenant, pour valider votre présence :** Vous devez vous rendre sur votre portail dans l'onglet « Mes prestations » et cliquer sur le bouton «Valider ma présence ».

Pour cela, votre intervenant doit déclarer l'heure effectuée sur son portail, ce qui déclenche l'envoi d'un e-mail sur votre adresse.

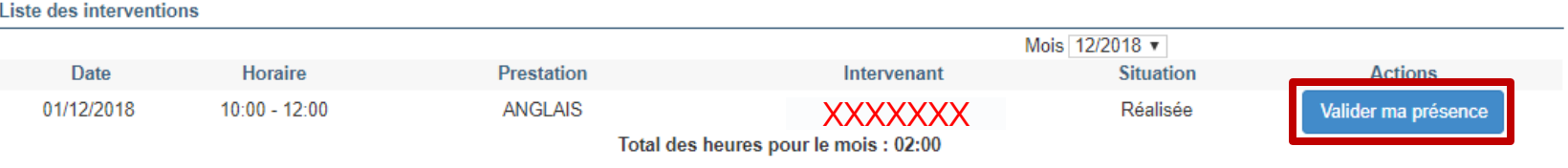

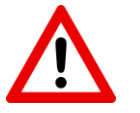

Si vous ne validez pas votre présence, l'heure de formation ne pourra pas être prise en compte

### **EMARGEMENT**

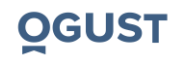

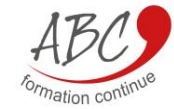

MERCI. **Pour toute autre question, veuillez contacter votre responsable d'agence.** 

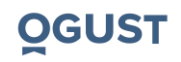

ABC FORMATION CONTINUE –Portail client - Document confidentiel **9**